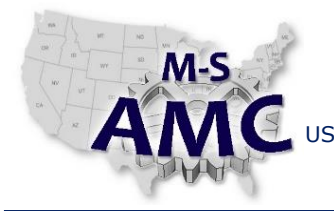

US DOL SPONSORED TAACCCT GRANT: TC23767 PRIMARY DEVELOPER: Reggie Fluker – Henry Ford College

VERSION v 002

PAGE 1 of 9

# **Digital Literacy II: Office Productivity**

*Unit 5 Database LAB 1 Access Fundamentals*

#### **Objectives**

- Identify elements of Access' interface
- Navigate and arrange database objects
- Format tables and enter data
- Edit, sort, and filter records
- Add and modify records using Forms

#### **Equipment Required**

- Notebook computer
- Microsoft Access 2013

#### **Introduction**

In this lab, you will demonstrate your ability to navigate Microsoft Access and perform fundamental skills working with tables and forms to enter, edit, or find data. These skills are essential to utilize databases—as opposed to developing databases—for any data-driven application, Access or otherwise.

In order to perform the lab Procedure, you should know how to:

- Identify and describe tables, queries, forms, and reports
- Navigate the database environment
- Open and close databases
- Open, save, rename, and close database objects
- Navigate and modify tables
- **Enter data, create, and save records**
- Find and replace data, edit and delete records
- Use forms to enter, view, and edit records
- Sort and filter records

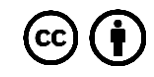

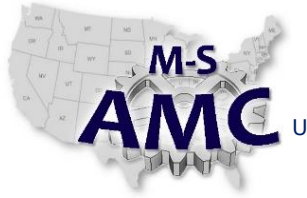

PAGE 2 of 9

US DOL SPONSORED TAACCCT GRANT: TC23767

PRIMARY DEVELOPER: Reggie Fluker – Henry Ford College

## **Digital Literacy II: Office Productivity**

*Unit 5 Database*

# *LAB 1 Access Fundamentals*

#### **Procedure**

### ACCESS INTERFACE and DATBASE OBJECTS

- 1. Review Diagram 1 at the end of this Procedure; fill-in the blanks to match numbers in the diagram with the descriptions below
	- a. \_\_\_\_\_ Ribbon: contains all of the commands you will need to perform common tasks
	- b. \_\_\_\_\_ Access Microsoft account information
	- c. \_\_\_\_\_ All open objects are displayed in tabs on the Document Tabs bar
	- d. \_\_\_\_\_ Record Navigation Bar: allows you to navigate records one at a time
	- e. \_\_\_\_\_ Quick Access Toolbar lets you access common commands no matter which tab is selected
	- f. \_\_\_\_\_ Navigation Pane: displays all objects contained in a database grouped by type
	- g. \_\_\_\_\_ Search for any term in the current object
- 2. Review Diagram 2 at the end of this Procedure; fill-in the blanks to match numbers in the diagram with the descriptions below
	- a. **Example 2** Change various Access settings such as displaying a form when the database is opened
	- b. \_\_\_\_\_ Create a blank database or choose a template
	- c. \_\_\_\_\_ Close Backstage view and return to the database
	- d. Show information about the current database
	- e. \_\_\_\_\_ Preview the database, adjust settings, and output to a printer
	- f. \_\_\_\_\_ Access recent databases saved on your computer or OneDrive
	- g. \_\_\_\_\_ Store a new database or revised database on your computer or OneDrive
	- h. \_\_\_\_\_\_ Exit the current database
	- i. **Example 2** Access your Microsoft profile, modify theme and background settings, and sign out
- 3. Open the database "Access2013\_SampleDatabase.accdb"
- 4. Click through all of the tabs and notice how the options on the Ribbon change
- 5. Minimize and maximize the Ribbon
- 6. Resize the Navigation pane to take up less space
- 7. Re-sort the objects in the Navigation pane
- 8. Open and close the Orders: December table
- 9. Open and close the December Orders query
- 10. Open and close the December Orders report
- 11. Rename the December Orders report to End of Year Report
- 12. Close the database without saving changes

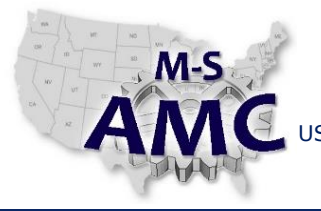

PAGE 3 of 9

US DOL SPONSORED TAACCCT GRANT: TC23767 PRIMARY DEVELOPER: Reggie Fluker – Henry Ford College

## **Digital Literacy II: Office Productivity**

*Unit 5 Database*

# *LAB 1 Access Fundamentals*

#### WORKING with TABLES

- 13. Review Diagram 3 at the end of this Procedure; fill-in the blanks to match numbers in the diagram with the descriptions below
	- a. \_\_\_\_\_ Formatting options to change text, alternate row color, modify gridlines, etc.
	- b. \_\_\_\_\_\_ Search for and replace any term in a table
	- c. \_\_\_\_\_ Record Navigation Bar: allows you to navigate records one at a time
	- d. \_\_\_\_\_ Field: a column that contains one specific category of information
	- e. \_\_\_\_\_ Commands for working with records such as New Record, Save Record, and Delete Record
	- f. \_\_\_\_\_ Record: a row of data that includes every category of information
- 14. Open the database "Access2013\_SampleDatabase.accdb"
- 15. Open the Customers table
- 16. Add a new record to the table (enter data for every field)
- 17. Find the record with the name "Tyra Kirby", and replace it with a name of your choice
- 18. Hide a field, then unhide it
- 19. Change the alternate row color

#### WORKING with FORMS

- 20. Review Diagram 4 at the end of this Procedure; fill-in the blanks to match numbers in the diagram with the descriptions below
	- a. \_\_\_\_\_ Quick and easy way to carry out commands instead of using the Ribbon
	- b. \_\_\_\_\_ Text Box: similar to a blank space where you would write information on a paper form
	- c. \_\_\_\_\_ Begin typing in the drop-down box, and matching records will appear in the list
	- d. \_\_\_\_\_ Create a new set of data with all fields cleared
	- e. Combo Box: enter data by choosing it from a list
	- f. \_\_\_\_\_ Text Box with Validation: data must meet certain requirements to be entered
- 21. Open the database "Access2013\_SampleDatabase.accdb"
- 22. Open the Orders Form

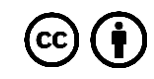

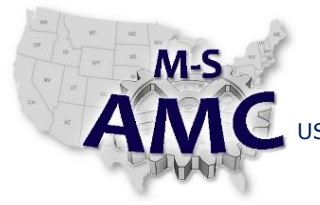

US DOL SPONSORED TAACCCT GRANT: TC23767 PRIMARY DEVELOPER: Reggie Fluker – Henry Ford College

PAGE 4 of 9

# **Digital Literacy II: Office Productivity**

*Unit 5 Database*

*LAB 1 Access Fundamentals*

- 23. Create a new record with the following data:
	- a. Customer: Eric Oglesby
	- b. Pickup date: February 14, 2014
	- c. Order items: Cakes: Coconut (1)
	- d. Notes: Write "Happy Valentine's Day!" with pink frosting
	- e. Pre Order: Yes
	- f. Paid: Yes
- 24. Open the Customers Form
- 25. Find the record for customer Dwight Parker and make the following changes:
	- a. Street Address: 190 Cook Street
	- b. City: Chapel Hill
	- c. Zip Code: 27514
	- d. Email: dwightp@email.com

#### SORTING and FILTERING RECORDS

- 26. Open the query called Cakes and Pies Sold
- 27. Apply a filter to the Product Types field that shows only Cakes
- 28. In the Sum of Quantity field, apply a filter that only shows numbers greater than five
- 29. Apply an ascending sort to the Sum of Quantity field
- 30. Save the database

End Procedure

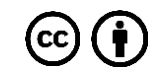

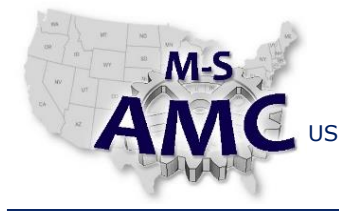

US DOL SPONSORED TAACCCT GRANT: TC23767

PAGE 5 of 9

PRIMARY DEVELOPER: Reggie Fluker – Henry Ford College

# **Digital Literacy II: Office Productivity**

*Unit 5 Database*

*LAB 1 Access Fundamentals*

DIAGRAM 1

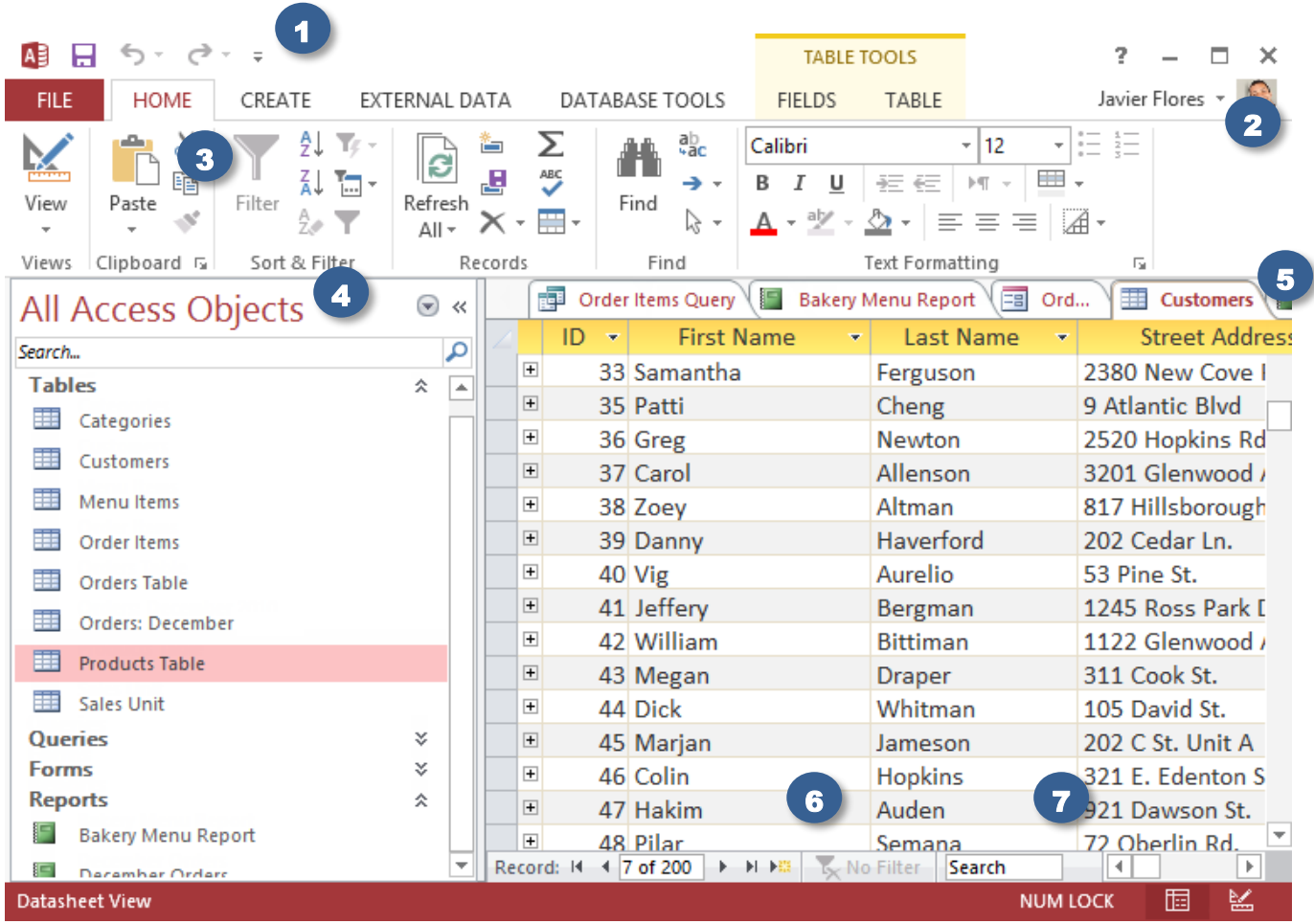

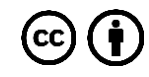

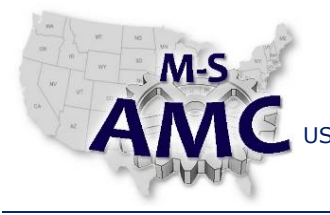

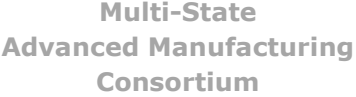

#### RELEASE DATE 12/21/2015

VERSION v 002

US DOL SPONSORED TAACCCT GRANT: TC23767 PRIMARY DEVELOPER: Reggie Fluker – Henry Ford College

ō,

Javier Flores \*

 $\square$   $\times$ 

PAGE 6 of 9

# **Digital Literacy II: Office Productivity**

*Unit 5 Database*

*LAB 1 Access Fundamentals*

#### DIAGRAM 2

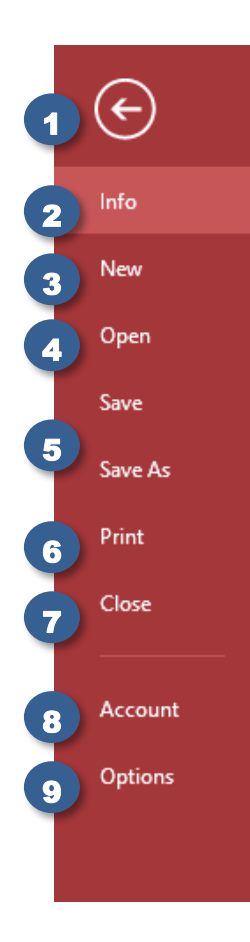

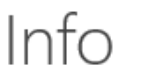

# Songbird Bakery

\\DC1 » Staff » Learning Content » Curriculum\_Microsoft » Access 2013 » Example Files » Source

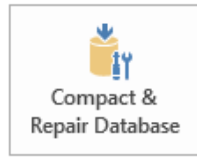

 $* -$ 

Encrypt with

Password

Compact & Repair Help prevent and correct database file problems by using Compact and Repair.

View and edit database properties

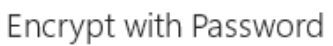

Use a password to restrict access to your database. Files that use the 2007 Microsoft Access file format or later are encrypted.

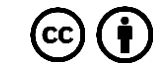

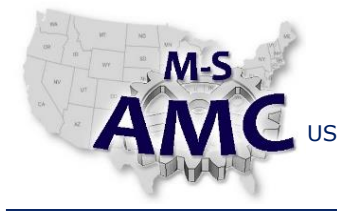

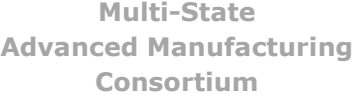

US DOL SPONSORED TAACCCT GRANT: TC23767

PAGE 7 of 9

PRIMARY DEVELOPER: Reggie Fluker – Henry Ford College

# **Digital Literacy II: Office Productivity**

*Unit 5 Database*

*LAB 1 Access Fundamentals*

DIAGRAM 3

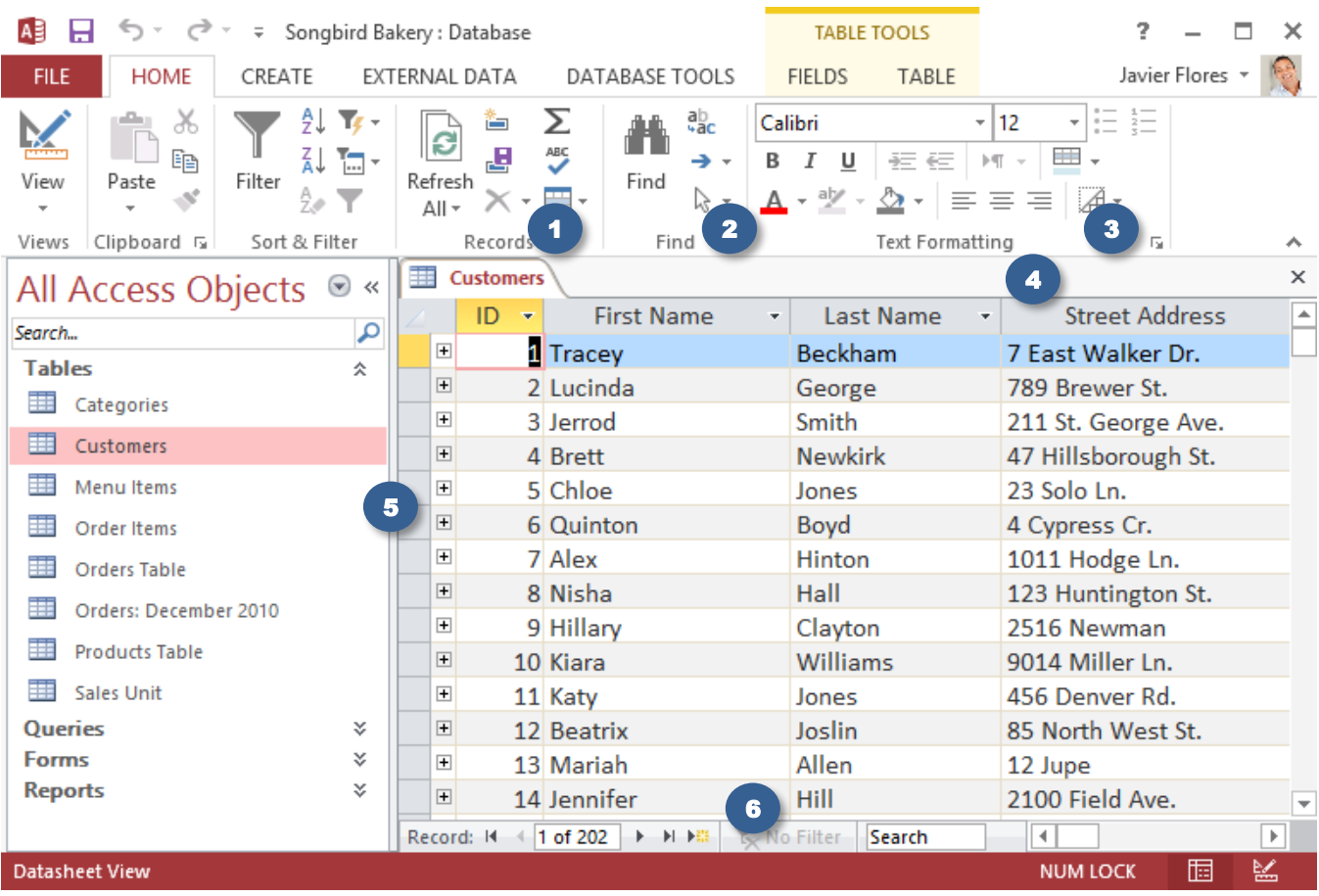

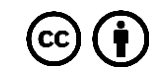

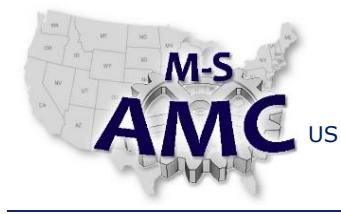

US DOL SPONSORED TAACCCT GRANT: TC23767

PAGE 8 of 9

PRIMARY DEVELOPER: Reggie Fluker – Henry Ford College

# **Digital Literacy II: Office Productivity**

*Unit 5 Database*

*LAB 1 Access Fundamentals*

DIAGRAM 4

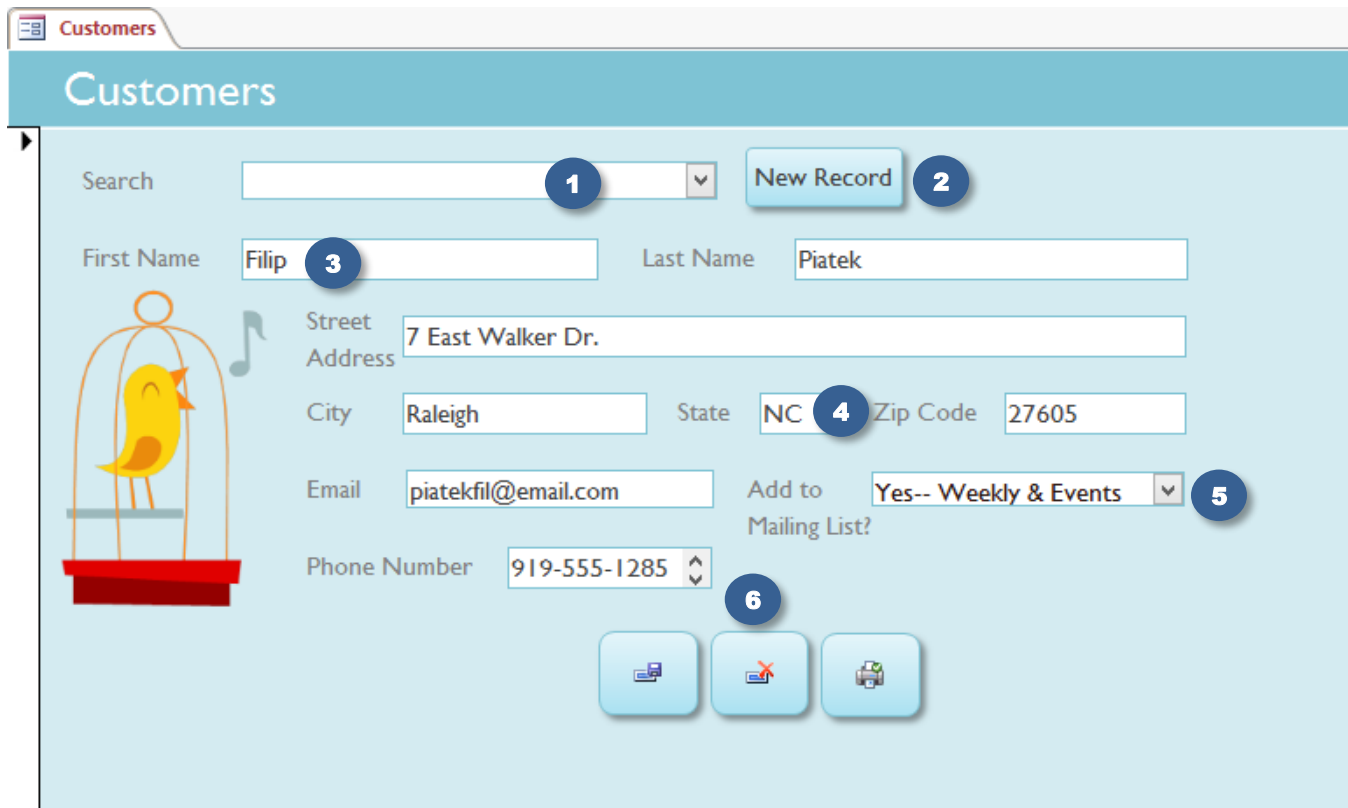

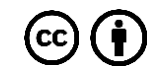

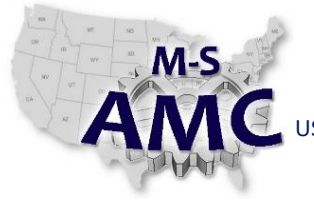

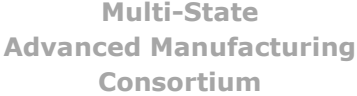

RELEASE DATE 12/21/2015

VERSION v 002

US DOL SPONSORED TAACCCT GRANT: TC23767 PRIMARY DEVELOPER: Reggie Fluker – Henry Ford College

PAGE 9 of 9

**Digital Literacy II: Office Productivity**

*Unit 5 Database LAB 1 Access Fundamentals*

# **SAFETY DISCLAIMER:**

M-SAMC educational resources are in no way meant to be a substitute for occupational safety and health standards. No guarantee is made to resource thoroughness, statutory or regulatory compliance, and related media may depict situations that are not in compliance with OSHA and other safety requirements. It is the responsibility of educators/employers and their students/employees, or anybody using our resources, to comply fully with all pertinent OSHA, and any other, rules and regulations in any jurisdiction in which they learn/work. M-SAMC will not be liable for any damages or other claims and demands arising out of the use of these educational resources. By using these resources, the user releases the Multi-State Advanced Manufacturing Consortium and participating educational institutions and their respective Boards, individual trustees, employees, contractors, and sub-contractors from any liability for injuries resulting from the use of the educational resources.

# **DOL DISCLAIMER:**

This product was funded by a grant awarded by the U.S. Department of Labor's Employment and Training Administration. The product was created by the grantee and does not necessarily reflect the official position of the U.S. Department of Labor. The Department of Labor makes no guarantees, warranties, or assurances of any kind, express or implied, with respect to such information, including any information on linked sites and including, but not limited to, accuracy of the information or its completeness, timeliness, usefulness, adequacy, continued availability, or ownership.

# **RELEVANCY REMINDER:**

M-SAMC resources reflect a shared understanding of grant partners at the time of development. In keeping with our industry and college partner requirements, our products are continuously improved. Updated versions of our work can be found here: [http://www.msamc.org/resources.html.](http://www.msamc.org/resources.html)